## "圆梦杯"大学生智能硬件设计大赛报名流程指引

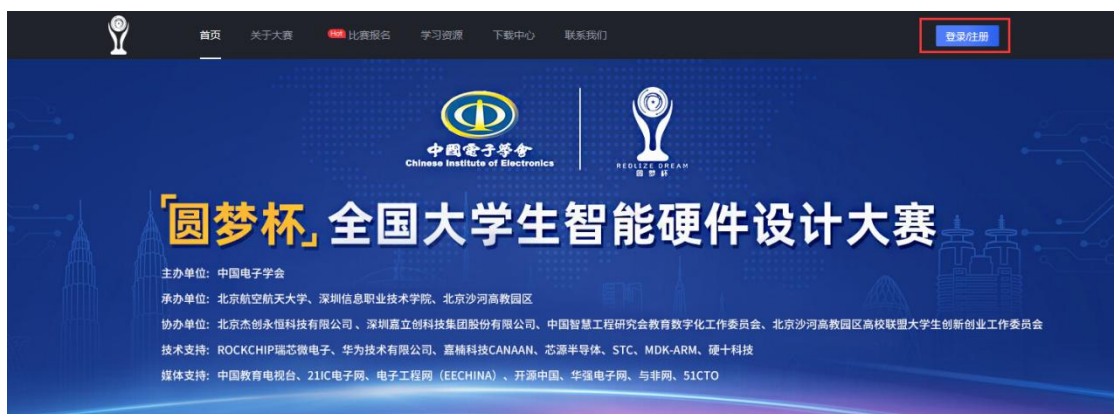

1.打开大赛报名网站(www.nushdc.com), 点击右上角登录/注册按钮。

2.选择动态码登录,已完成预报名人员可直接选用队长手机号进行登录(前期填写信息保留 在账号内),未进行预报名人员选用动态码登录,自动注册报名账号。

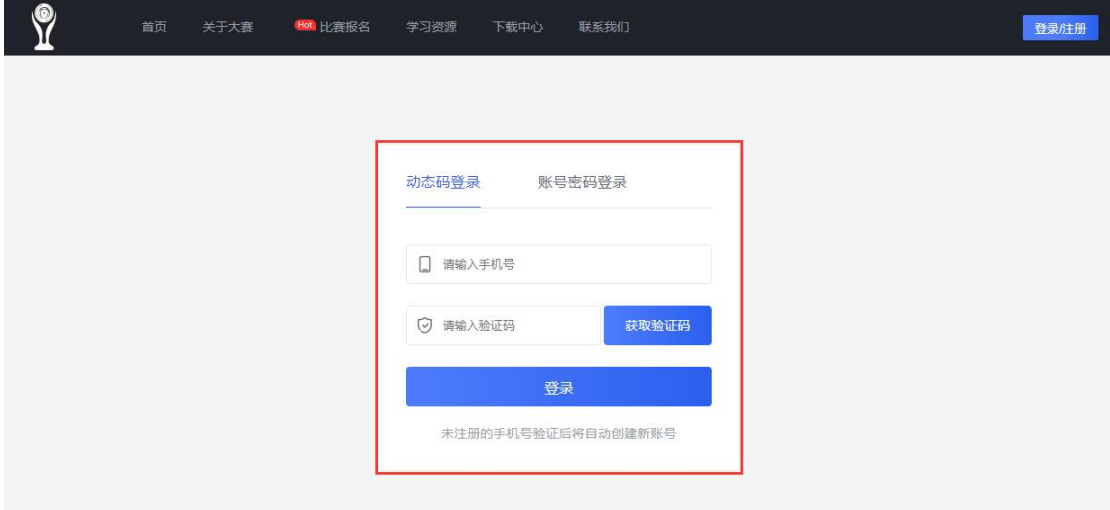

3.登录成功后点击上方比赛报名按钮。

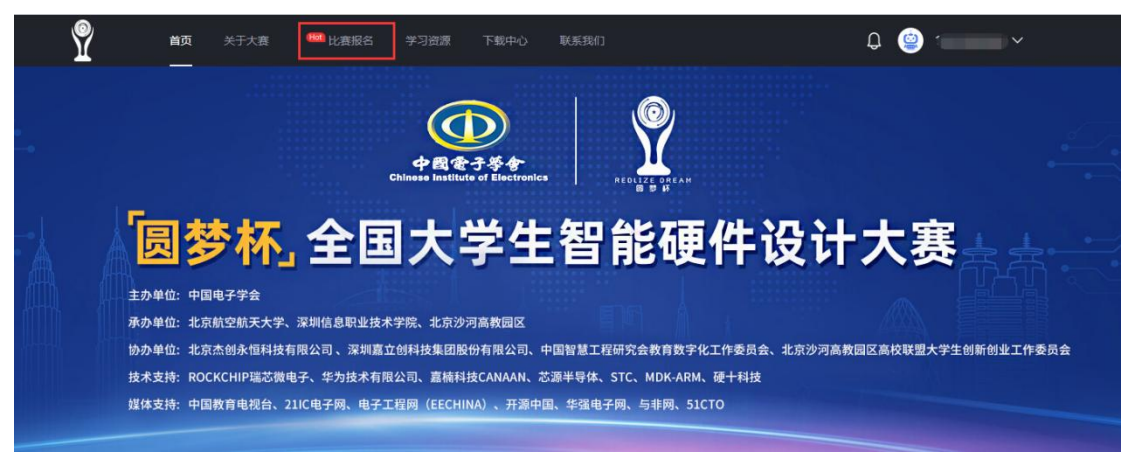

4.阅读报名通知,点击立即报名。

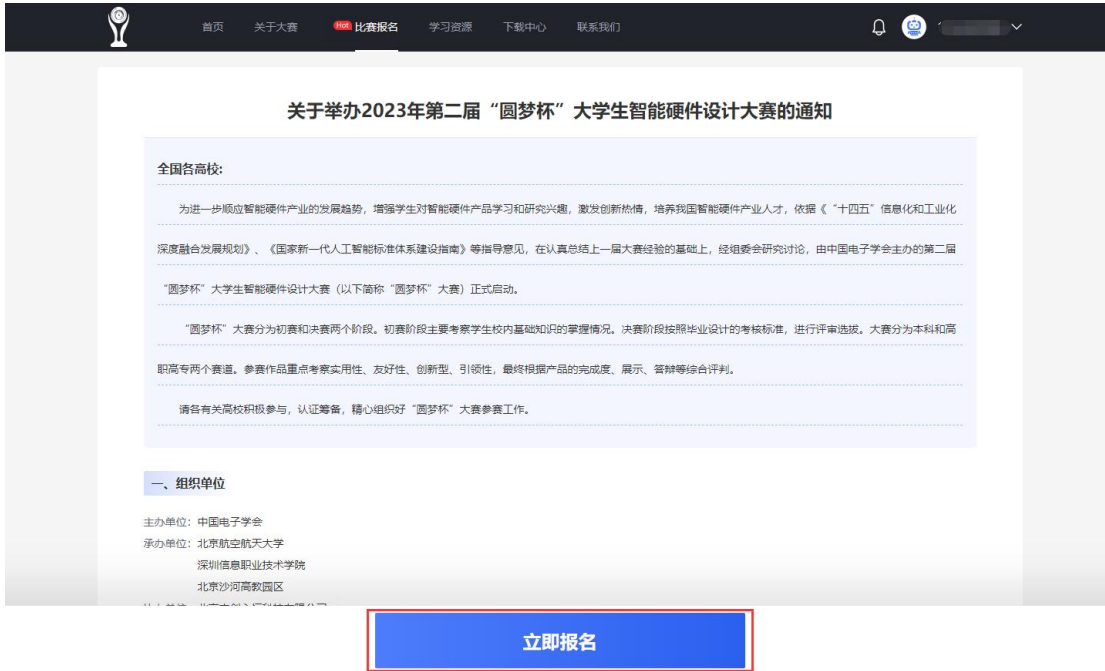

5.填写队长信息并上传学信网学籍报告(详见学信网报告获取流程), 信息填写完成后点击 保存或下一步。

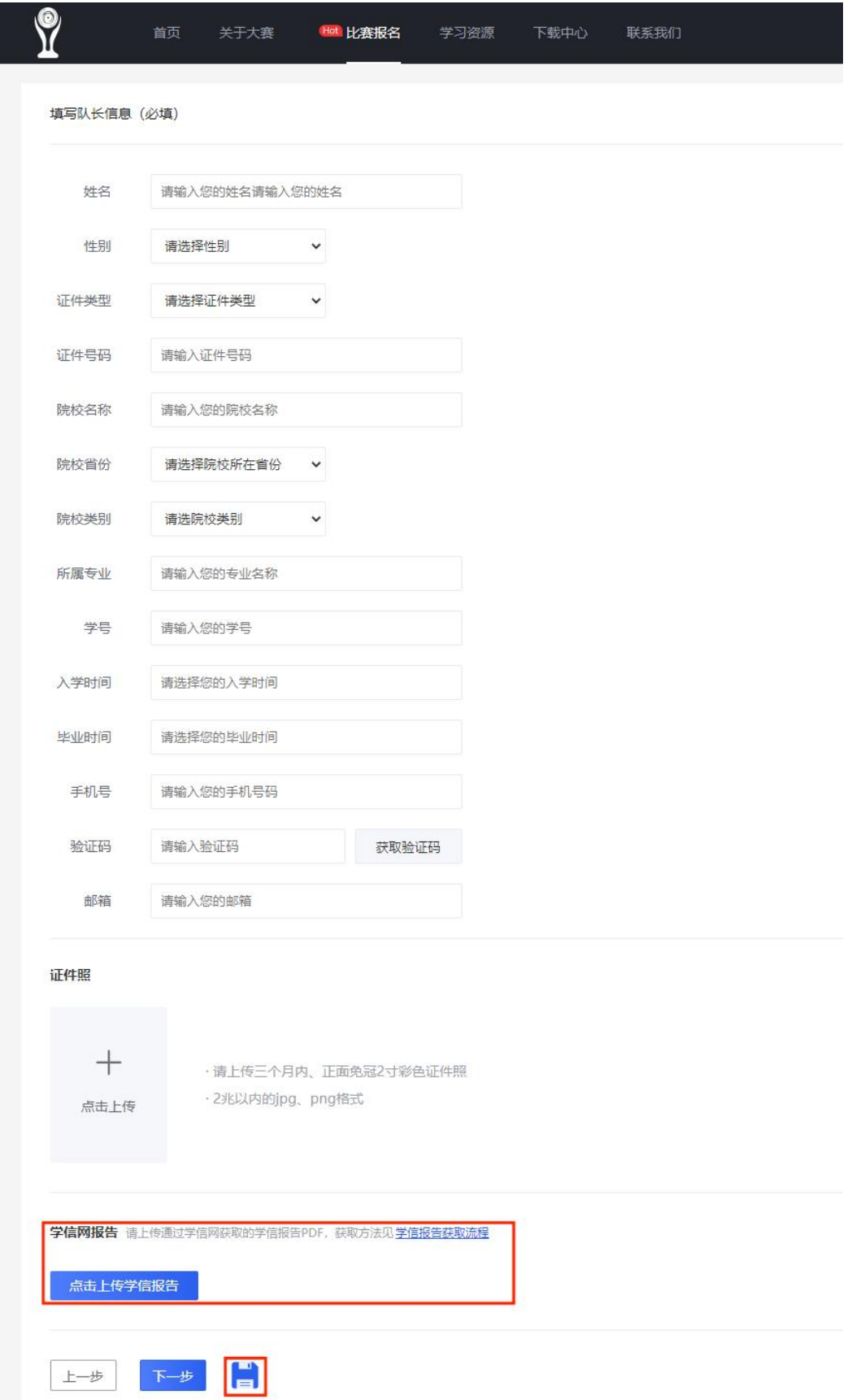

6.填写队员 1、队员 2 个人信息(如有队员请完整填写队员的每项信息,填写不完整将无法 进入下一步;如无可略过)。

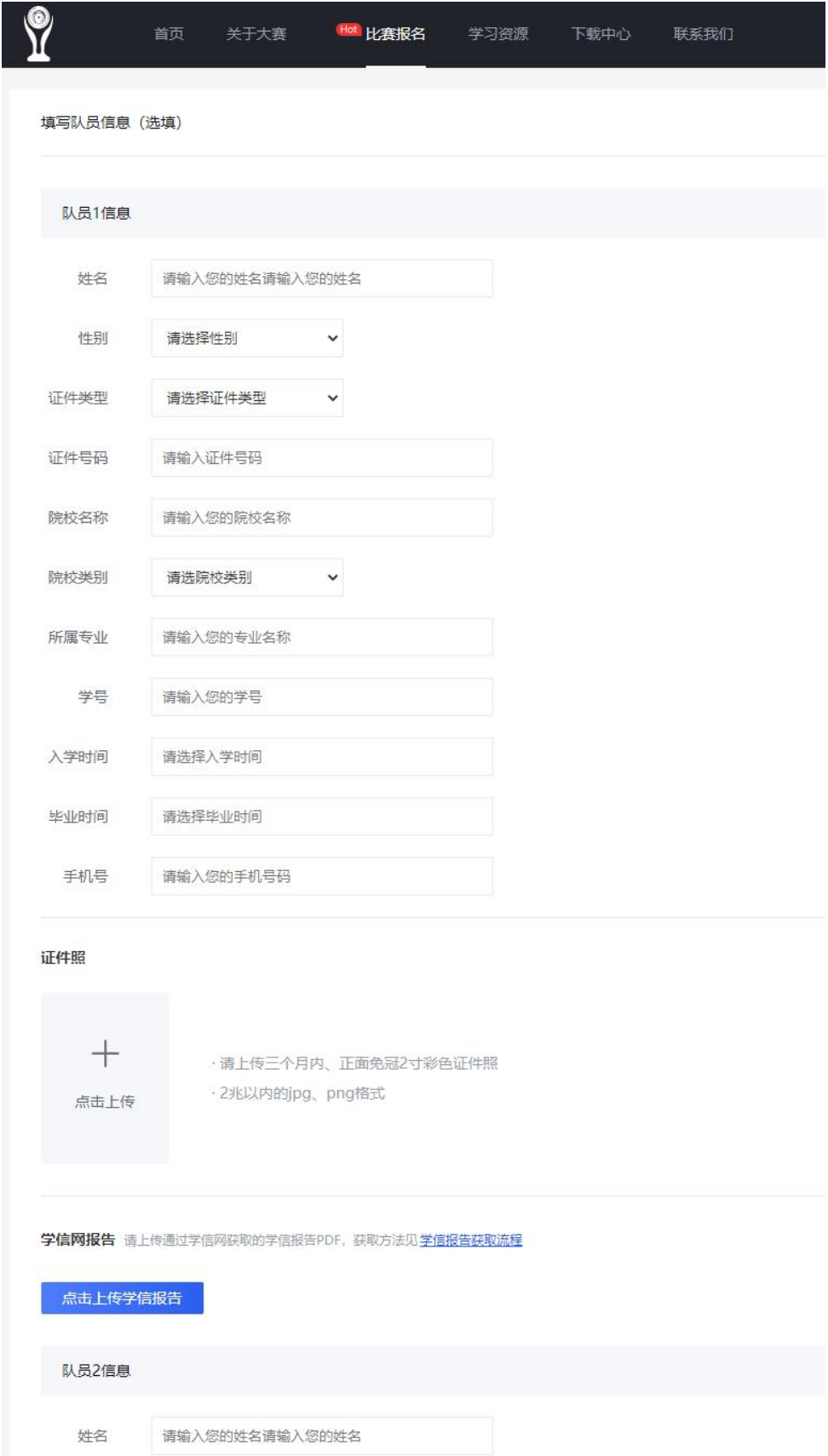

7.填写指导教师信息(至少填写一位), 完成后点击下一步。

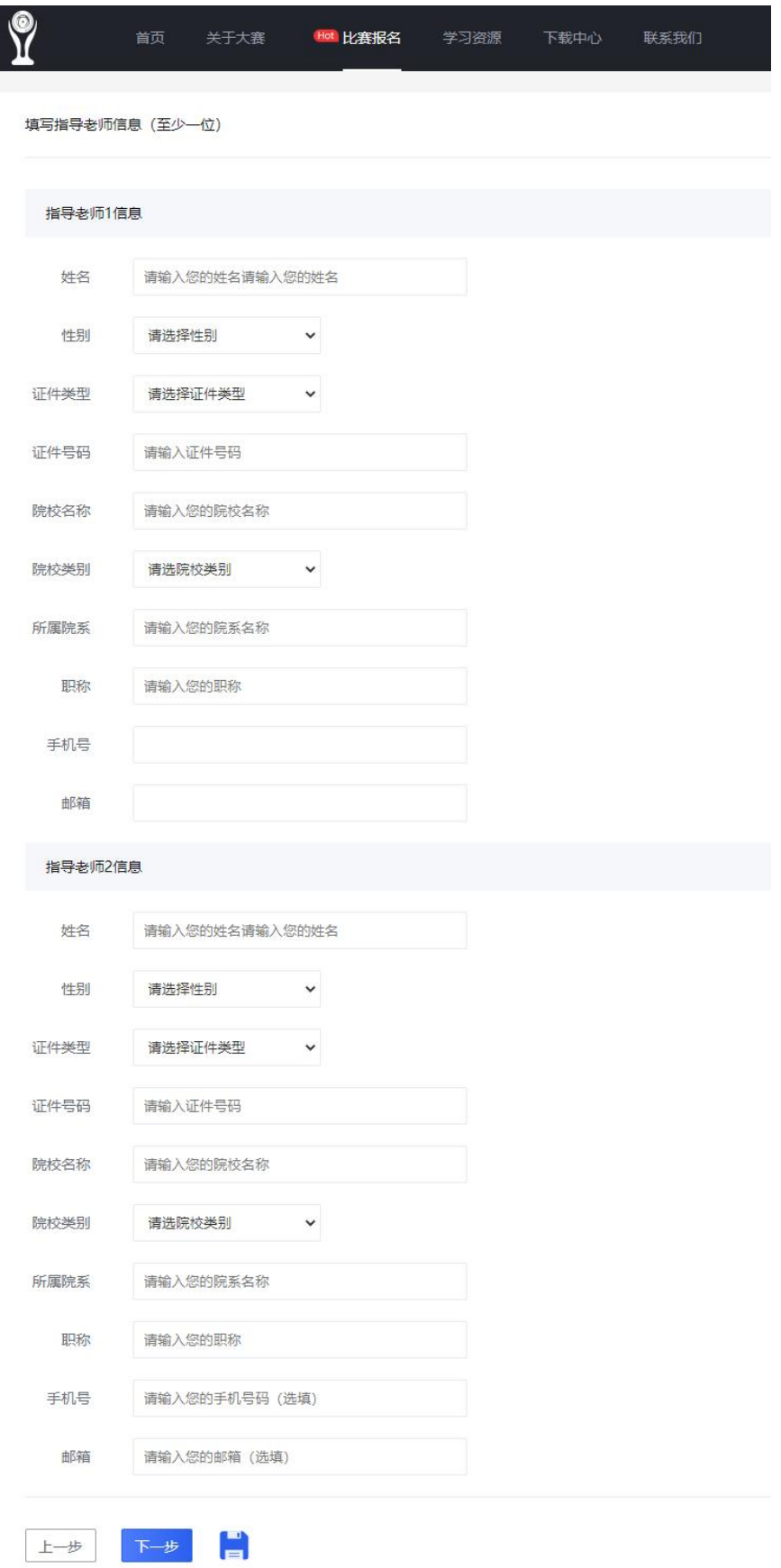

8.选择合适的初赛考试时间,点击预约并在弹窗中点击确定。预约完成后,报名信息自动提 交成功。

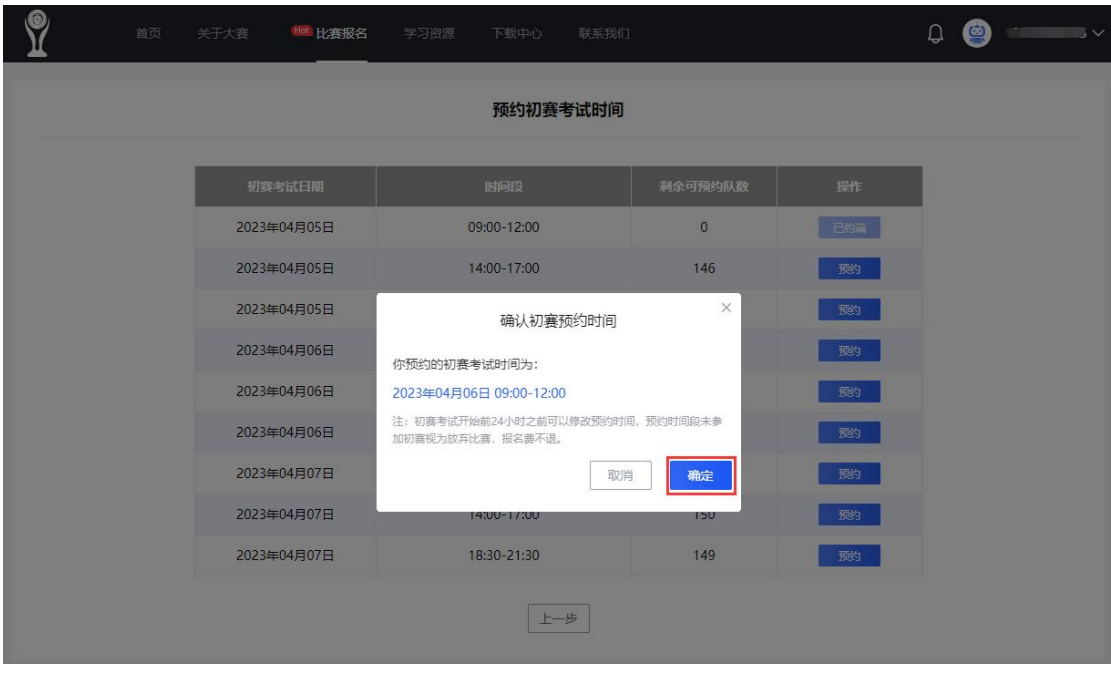

9.报名信息提交成功后,可通过考试可通过右上角"个人中心-报名记录"查看审核进度, 并做相应操作(审核通过可点击"缴纳报名费"进行缴费,审核不通过可点击"查看报名信 息"进入报名信息页修改)。

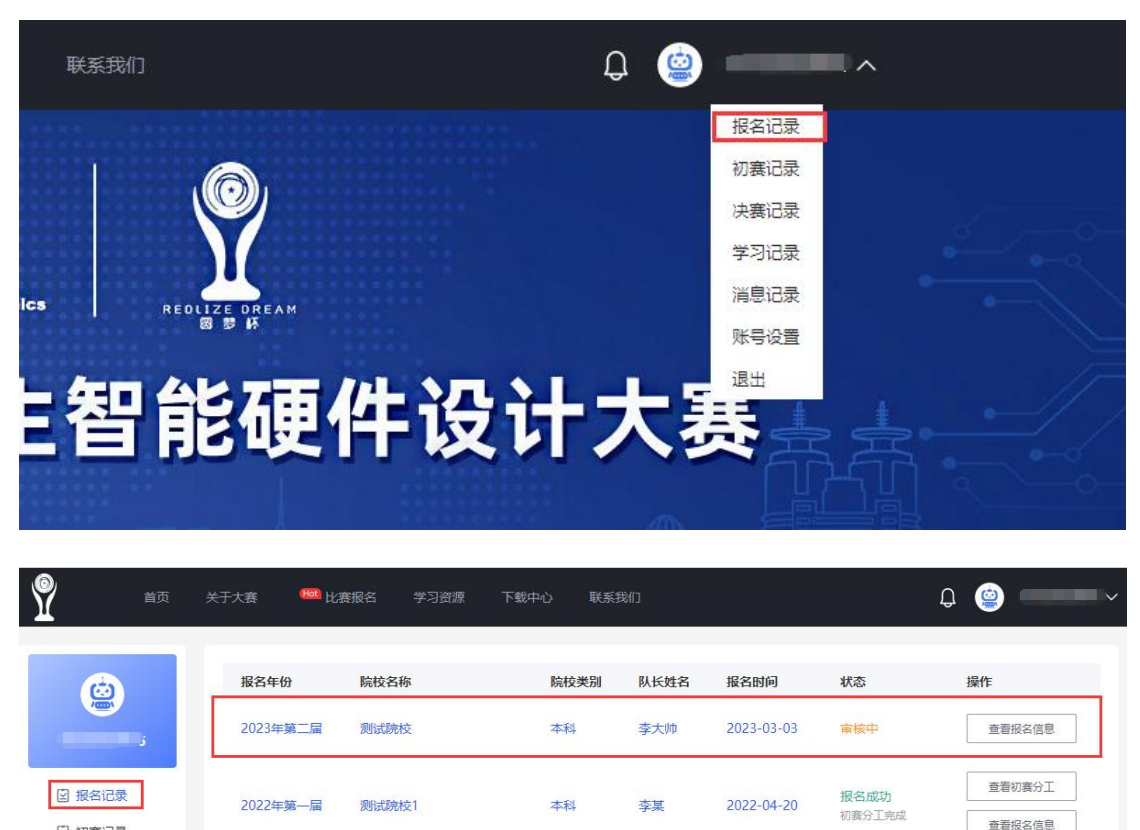

回 初赛记录

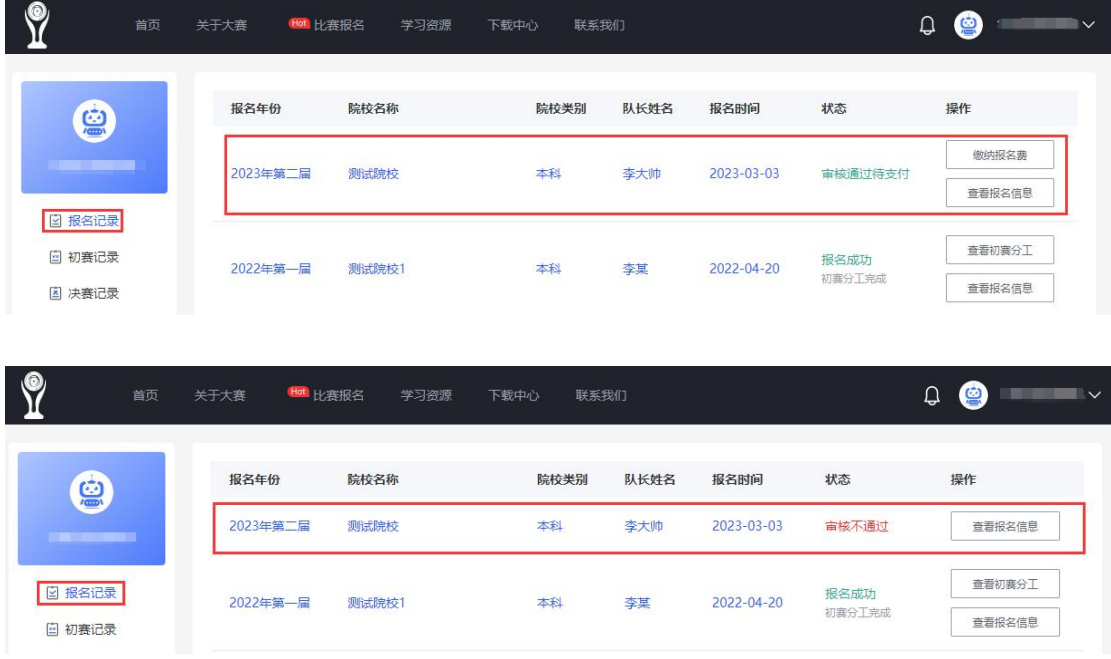

10.缴费成功后,可通过"个人中心-报名记录"设置初赛分工(分工完成后,状态转为"报 名成功",不设置分工将无法登录初赛考试系统);可通过"个人中心-初赛记录"修改初赛 预约时间。

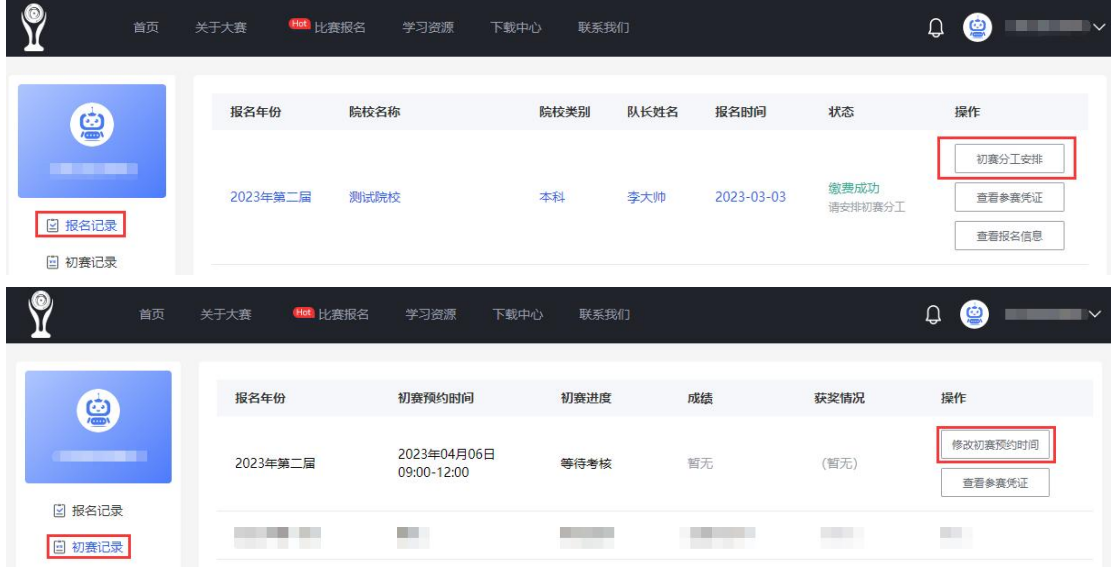

如有任何问题,可加入第二届"圆梦杯"大赛官方 QQ 群(群号 234348688)反馈(加群备 注:姓名+学校)